Libro Unico

## Autorizzazione Stampa Laser

Manuale Utente

## Sommario

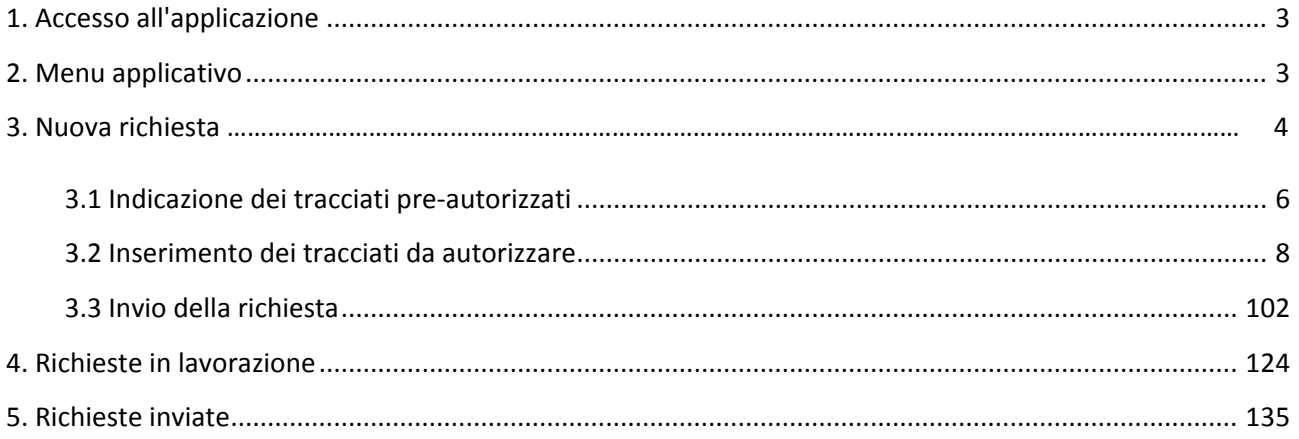

### <span id="page-2-0"></span>**1. ACCESSO ALL'APPLICAZIONE**

L'applicazione "Autorizzazione Stampa Laser" è riservata agli utenti che utilizzano il sistema a stampa laser quale modalità di tenuta del Libro Unico del Lavoro prevista dal DM 9 luglio 2008, art. 1, comma 1, lettera b).

Il servizio online è disponibile per la richiesta di autorizzazione preventiva alla vidimazione in fase di stampa laser del Libro Unico del Lavoro rilasciata dall'Inail.

Nella richiesta di autorizzazione deve essere riportato il tracciato del Libro Unico utilizzato.

Il tracciato può essere già autorizzato dall'Inail alla casa di software che lo produce (cd. pre-autorizzato) o da autorizzare.

- $\triangleright$  In caso di tracciato pre-autorizzato, la ditta deve indicare il numero e la data dell'autorizzazione già rilasciata
- $\triangleright$  In caso di tracciato da autorizzare, l'utente deve allegare, in formato pdf, il file del tracciato

Betwenprofa [ESCI+ | Impostazioni+ | My INAIL + Carrier<sup>1</sup> **ISTRUTO BAZIONALE PER L'ASSICURAZIONE** Chi siamo] INAII, comunical Bandi e concorsi Note e nrovvedimenti Amministrazione trasnarentel Modulistical Dati e statistiche I Onen Datal Contatti Stai consultando: Home> Utilizza NEWS LEGGI UTILIZZA PARTECIPA Abruzzo 2009: risco Utilizza Utilizza Finanziamenti alle imprese 2012 Agenda Appuntamenti Sedi L'area Utilizza mette a disposizione le funzionalità relative ai servizi Autoliouidazione online. Prato e Firenze: affitto unità I servizi sono suddivisi in categorie: Consultazione · Consultazione Chiavani: affitto box >> **Denunce** · Denunce Dichiarazione Unità<br>produttive · Autoliquidazione  $L$ **Call in Book Street** Diffe non Inail · Casalinghe Gestione Litente · Prestazion **ENZONLINE** · Gestione Utente i alla Ir · Libro Unico Libro Unico **DURC** ette non Inail + Autorizzazione Stampa Mo. ello 730/4 **Lacer** duli On line (Richiesta Modelli)' SALA STAMPA A COLOR +Numerazione Unitaria apre una nuova finestra) **A SIGUREZZA SUL LAVOR** Modulo PD-DA1 Polizze apparecchi RX  $\triangle$   $\triangle$   $\triangle$   $\triangle$ Polizze Facchini Polizze frantoj Polizze scuole Polizze sostanze radioattive sitt ottil Polizze vetturini, barrociai e<br>ippotrasportatori Prestazioni Ricorsi e Istanze  $RLS$ Cel Station L Intranet locale | Modalità protetta: disattivata  $\sqrt{a}$  =  $4,100\%$  = ttp://puntocliente].test.inail.it/De legaTenuta/index.isp L. 画 80  $\circ$  $\sqrt{2}$ 

All'applicazione "Autorizzazione Stampa Laser" si accede dal menu **Libro Unico**.

## <span id="page-2-1"></span>**2. MENU APPLICATIVO**

Dopo la selezione "Libro Unico – Autorizzazione Stampa Laser", si visualizzano nel "Menu" in alto a sinistra le opzioni:

- 1. **Nuova richiesta**: link per la creazione di una nuova richiesta di autorizzazione
- 2. **In lavorazione**: lista delle pratiche che sono in corso di compilazione e non ancora inviate
- **3. Inviate**: lista delle pratiche già inviate

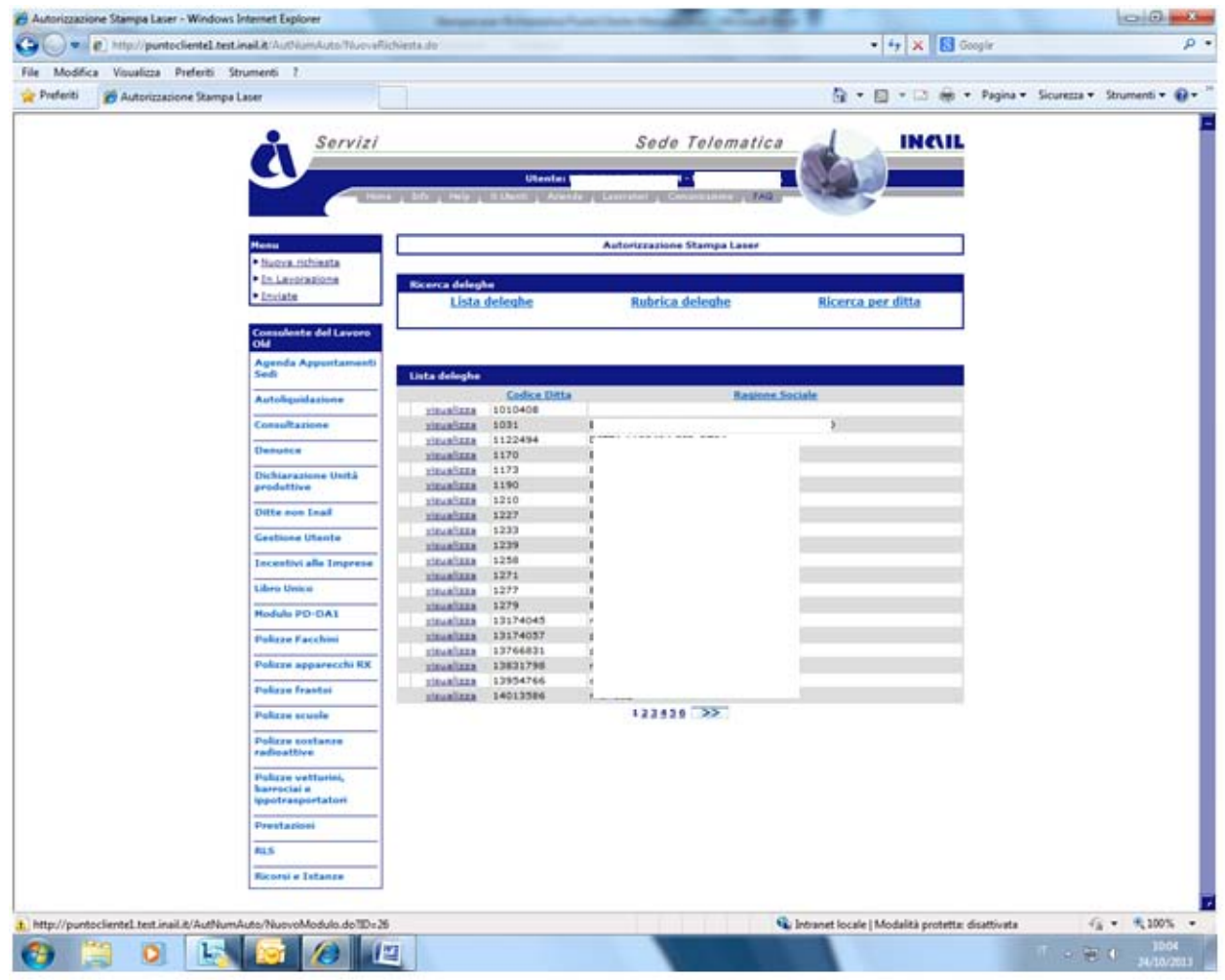

#### **3. NUOVA RICHIESTA**

Per l'inserimento di una nuova richiesta di autorizzazione, l'utente:

- **1.** clicca sul link "nuova richiesta". In caso di utente "intermediario", visualizzta la lista delle ditte in delega, si seleziona la ditta per la quale richiede l'autorizzazione.
- **2.** compila il campo relativo all'indirizzo PEC
- **3.** clicca sul tasto "registra"

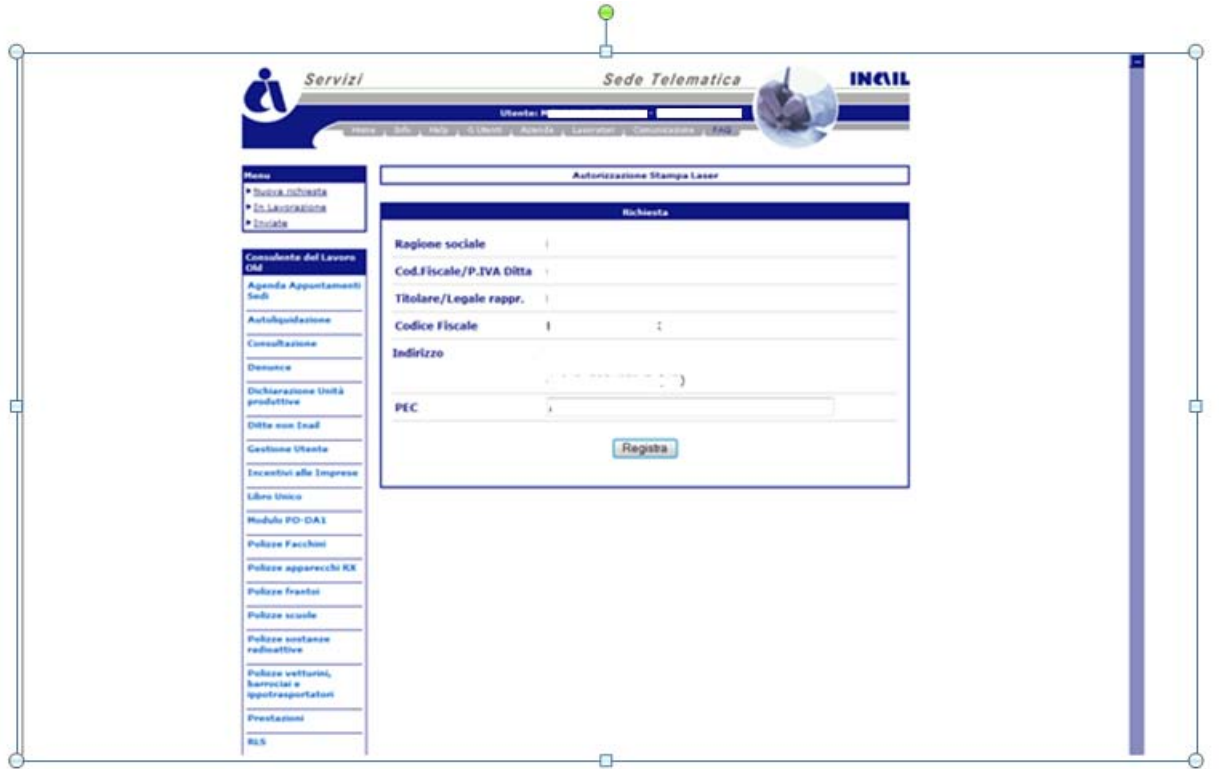

La procedura visualizza la seguente schermata:

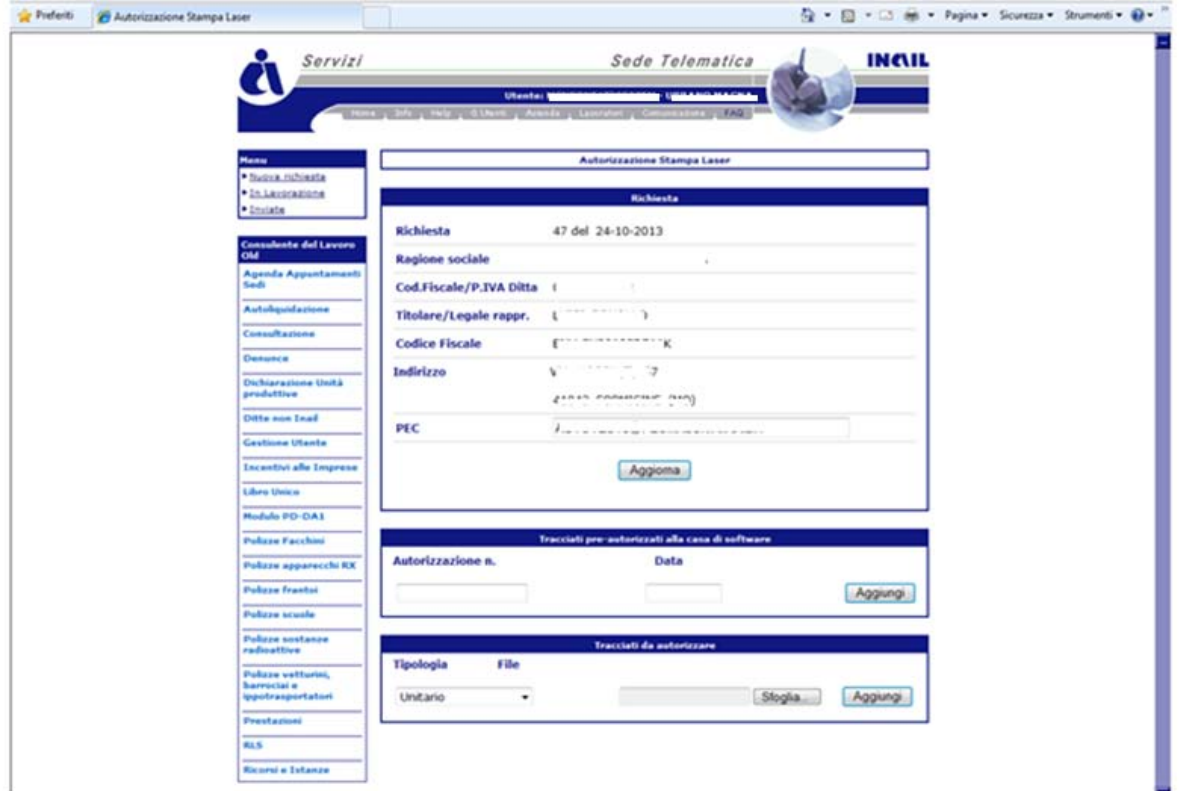

L'utente può

a) indicare il numero e la data di autorizzazione di uno o più tracciati pre-autorizzati dall'Inail alla casa di software che li produce

e/o

- b) allegare uno o più tracciati da autorizzare (tasto "sfoglia"). A seconda del tracciato da autorizzare, l'utente seleziona nel menu' a tendina la tipologia dello stesso. La tipologia può essere:
	- unitario- tracciato che contiene dati retributivi e dati delle presenze. Può essere composto da un singolo foglio o più fogli;
	- $\triangleright$  sezionale- tracciato con solo i dati retributivi o tracciato con solo i dati delle presenze.

#### <span id="page-5-0"></span>**3.1 INDICAZIONE DEI TRACCIATI PRE-AUTORIZZATI**

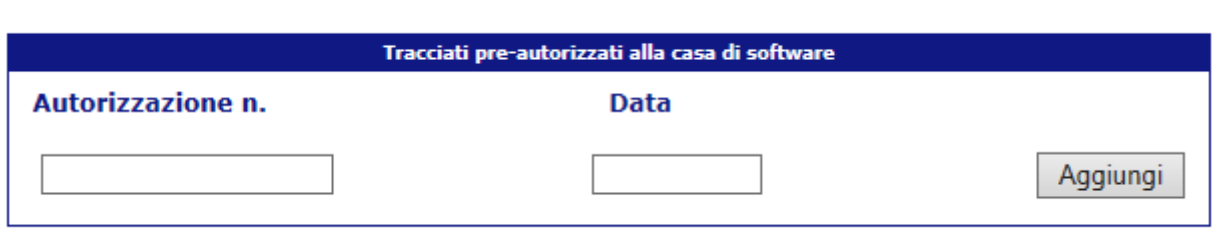

In caso di utilizzo di un tracciato preautorizzato, l'utente deve

- Indicare il numero e la data di autorizzazione del tracciato preautorizzato
- Cliccare su "aggiungi" per caricare il tracciato preautorizzato. E' possibile eliminare il tracciato fino all'inoltro definitivo della richiesta (tasto Invia).
- Cliccare su "invia".

Il campo "autorizzazione n." è numerico; il campo "data" è in formato gg/mm/aaaa.

Nel caso in cui l'indicazione del numero o la data dell'autorizzazione del tracciato pre autorizzato non siano corretti, si visualizza il seguente messaggio di errore:

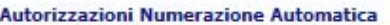

#### Non e' presente una autorizzazione per il Tracciato A inserito

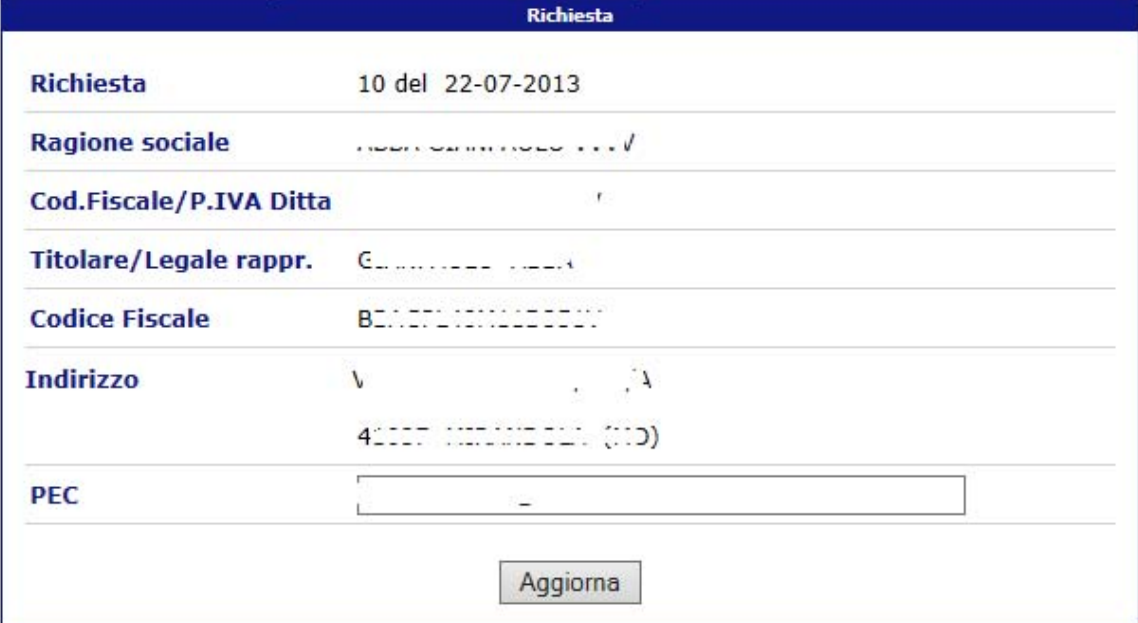

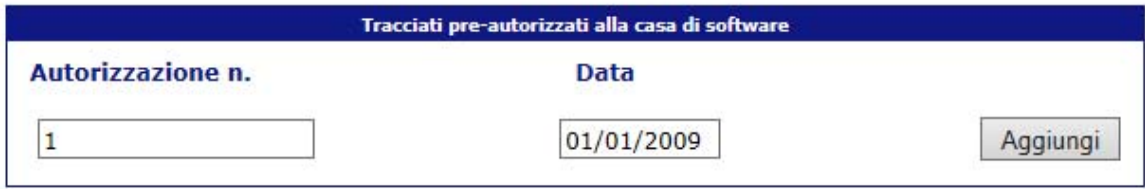

Nella figura che segue è riportato il dettaglio di una richiesta inviata contenente la sola indicazione di un tracciato pre-autorizzato:

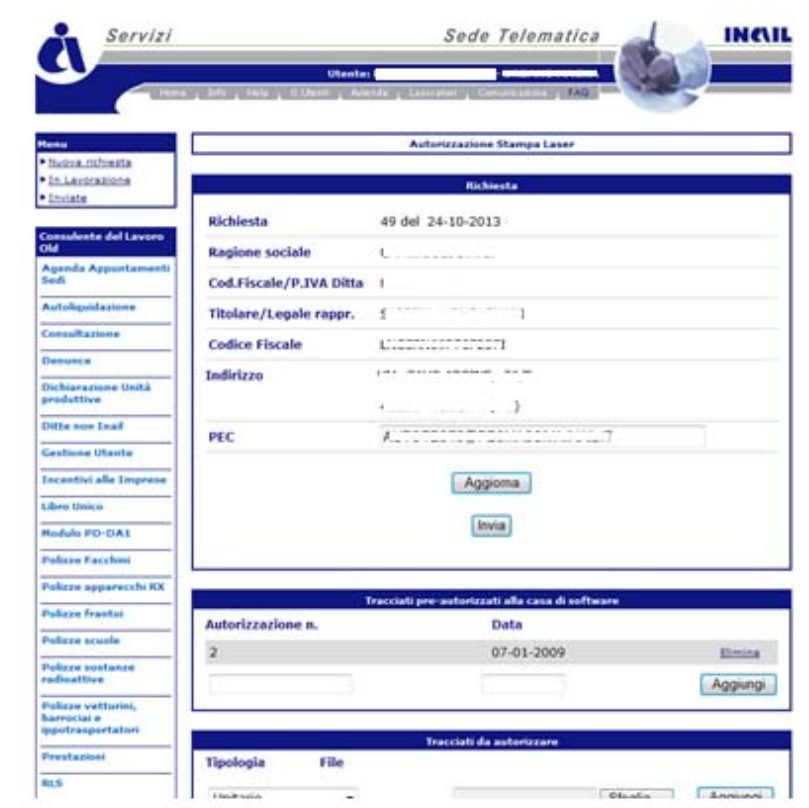

#### <span id="page-7-0"></span>**3.2 INSERIMENTO DEI TRACCIATI DA AUTORIZZARE**

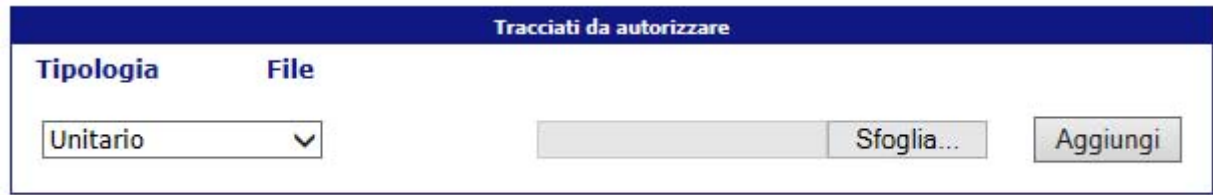

In caso di utilizzo di un tracciato da autorizzare, l'utente deve:

1. indicare la tipologia di tracciato

2. cliccare su "sfoglia" per caricare il file del tracciato da autorizzare. Il file deve essere di tipo PDF e di dimensione max 1 Mb. E' possibile eliminare il file fino all'inoltro definitivo della richiesta (tasto Invia)

- 3. cliccare su aggiungi
- 4. cliccare su invia

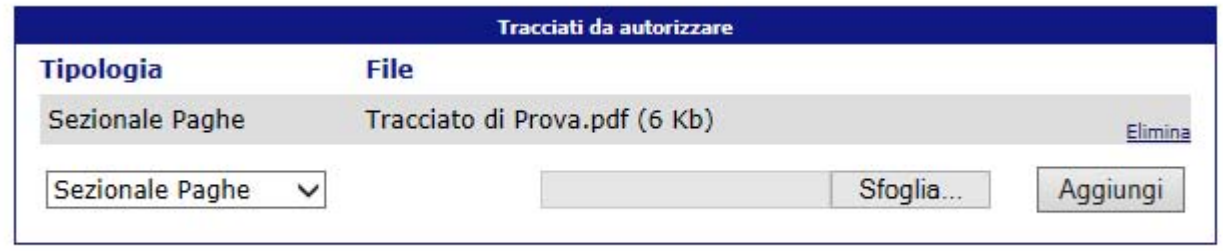

Nella figura che segue è riportato il dettaglio di una richiesta con allegati tracciati da autorizzare:

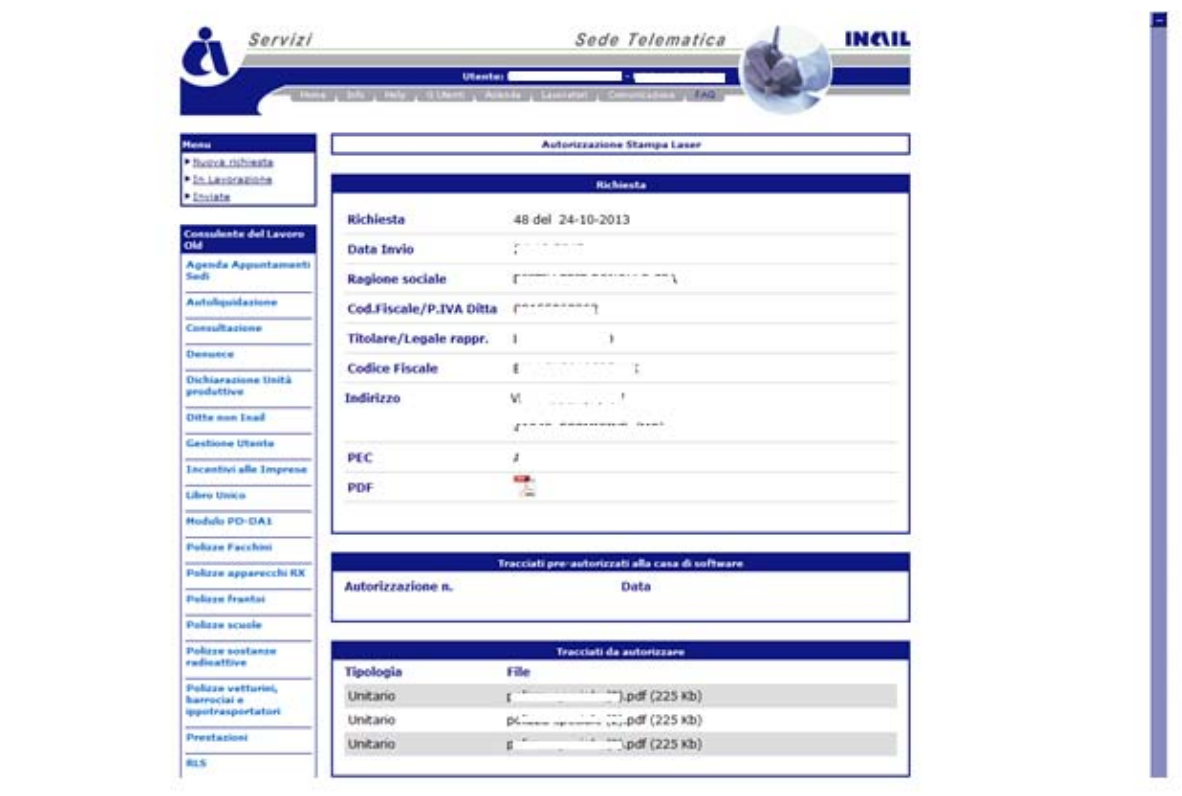

#### <span id="page-9-0"></span>**3.3 INVIO DELLA RICHIESTA**

All'atto dell'invio della richiesta, si visualizza il seguente avviso di conferma. Dopo l'invio della richiesta, la stessa sarà visibile nella lista richieste inviate.

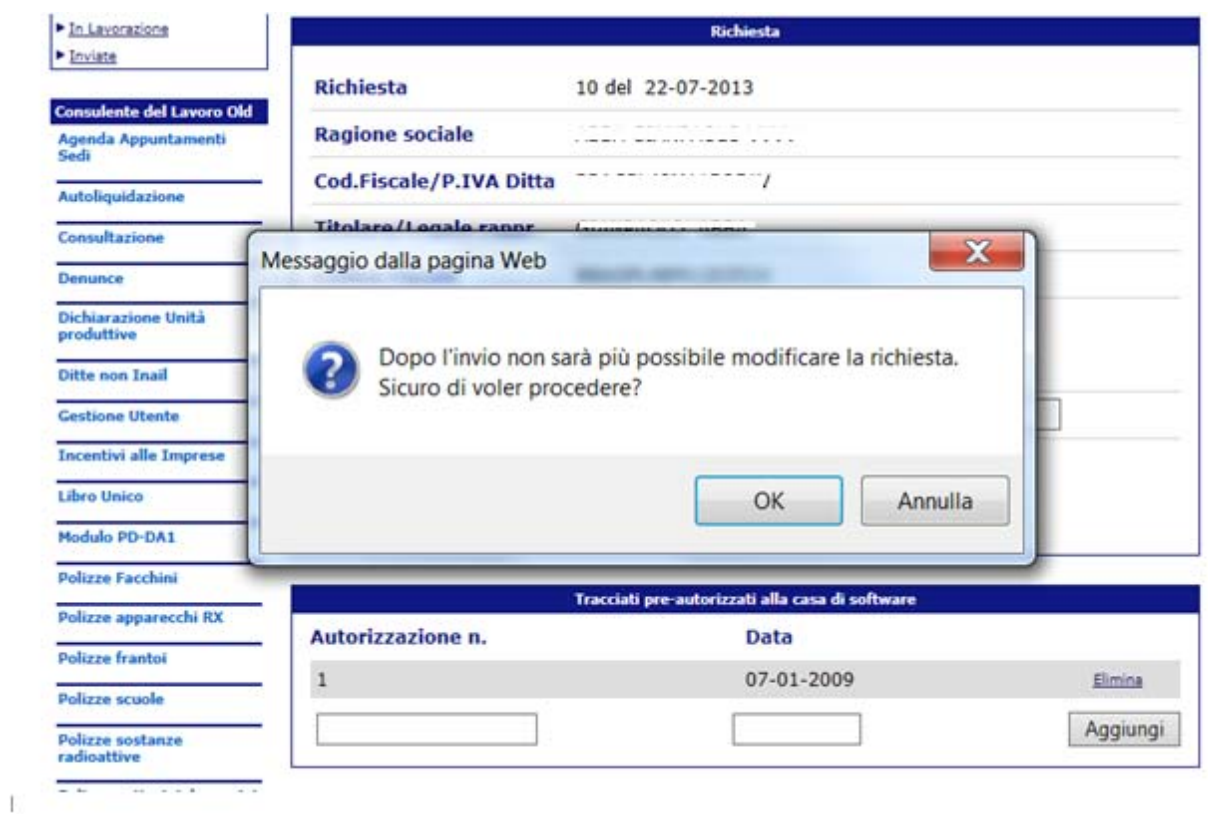

Cliccando sull'icona PDF è possibile effettuare il download della ricevuta dell'invio in formato PDF:

**INAIL**<br>Istituto Nazionale<br>Assicurazione<br>Infortuni sul Lavoro

# LIBRO UNICO DEL LAVORO<br>Modalita' di tenuta con stampa laser<br>Richiesta di autorizzazione alla stampa e generazione della numerazione automatica

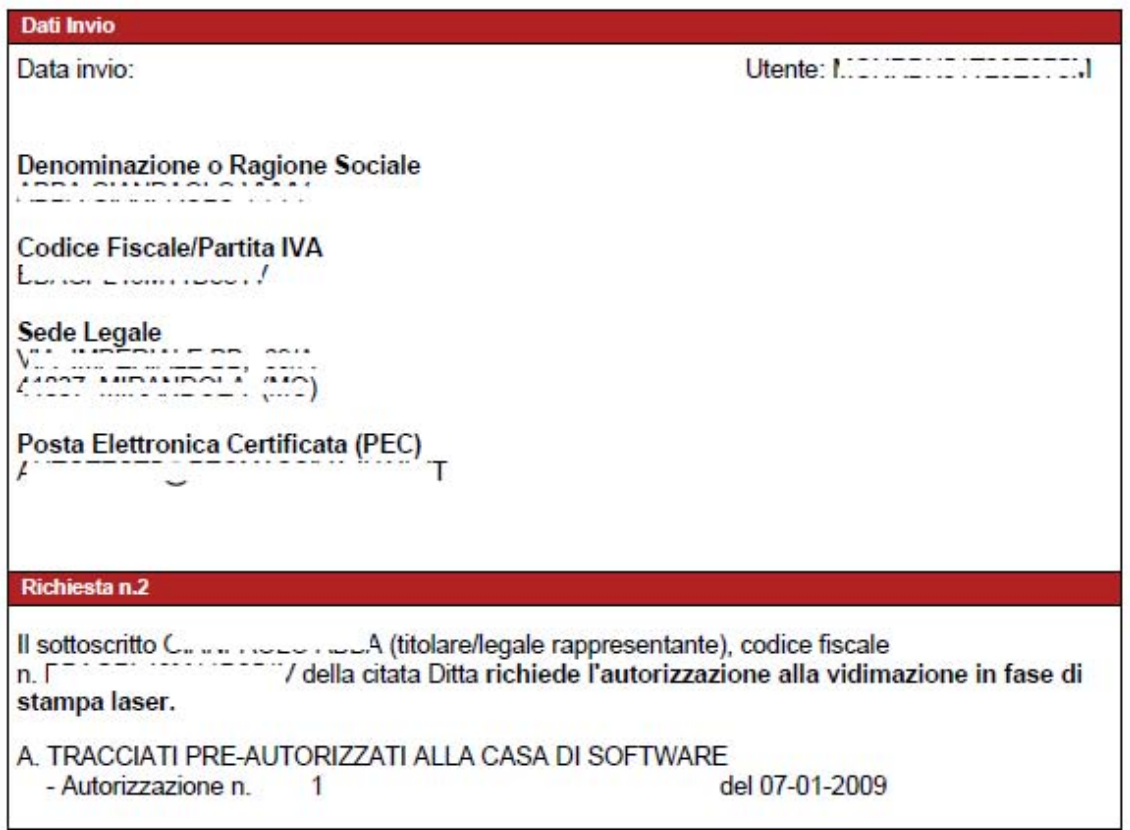

## <span id="page-11-0"></span>**4. RICHIESTE IN LAVORAZIONE**

L'opzione " **Richieste in Lavorazione"** riporta le richieste inserite e non ancora inviate dall'utente.

<span id="page-11-1"></span>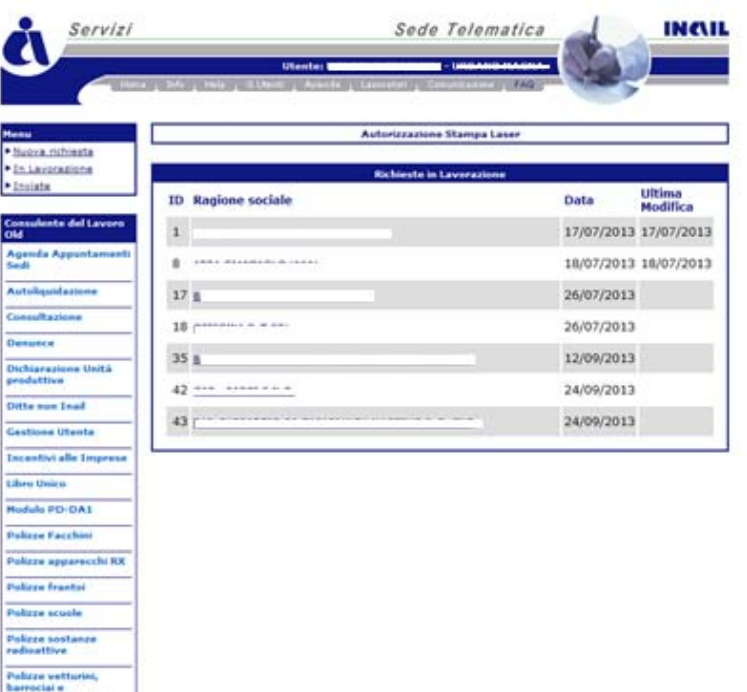

## **5. Richieste Inviate**

La " **lista delle richieste inviate"** riporta la lista delle richieste già inviate; dalla lista è possibile visualizzare sia il PDF della richiesta che il dettaglio della richiesta stessa, come si può osservare dalle schermate che seguono.

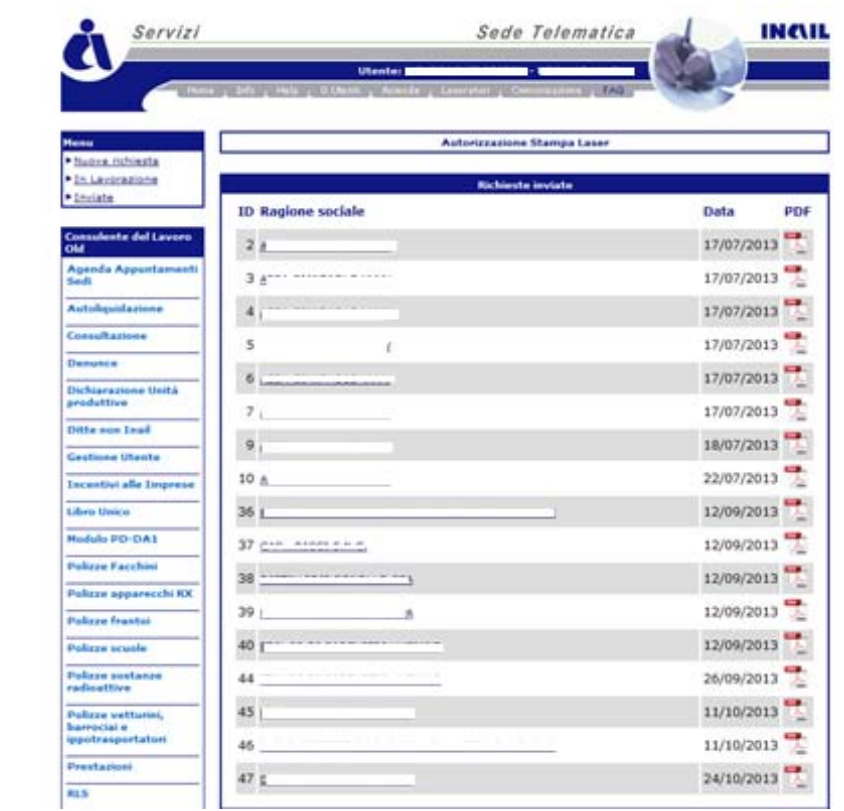